# **Instructions for enabling IE mode in Microsoft edge**

- 1. Open the Microsoft Edge browser
- 2. Click on the ellipsis located in the upper right corner and select the "**Settings**" option from the drop down menu. **(See Fig. 1).**
- 3. Select "**Default Browser**" from the list on the left side of the page. **(See Fig. 2).**
- 4. Under the **Internet Explorer compatibility** section, choose "**Allow**" from the drop down menu located next to the line that says **Allow sites to be reloaded in Internet Explorer mode (IE mode)**. **(See Fig. 3).**
- 5. Click the "**Add**" button located to the right of the line that says **Internet Explorer mode pages**. When the pop up box appears, type in the new **RIFIS AZURE\*** web address and click "**Add**" **(See Figs. 4 & 4.5)**
- 6. Exit the settings menu and navigate back to the RIFIS Live login screen. Highlight the web address at the top of the browser and hit the enter key on your keyboard to reload the page and activate the new settings.
- 7. Click the ellipsis in the upper right corner again and locate the option that says "**Reload in Internet Explorer mode**". **(See Fig. 5).**
- 8. A pop up menu will appear towards the left side of the page. Use the toggle switches to turn on both the **Open this page in compatibility view** and **Open this page in Internet Explorer mode next time** options. Then click "**done**". **\*\* (See Fig. 6**).

 **\*** The new RIFIS AZURE link will be provided to you once the database has been copied over. Please note if you are using IE mode in Edge to access RIFIS Live before and up until Friday, July 8<sup>th</sup> then these settings must be completed for the RIFIS Live web address as well

**\*\*** If a pop up message appears at the top of the browser that says **You're in Internet Explorer mode. Most pages work better in Microsoft Edge**; Click the red X all the way to the right **(See Fig.7)**.

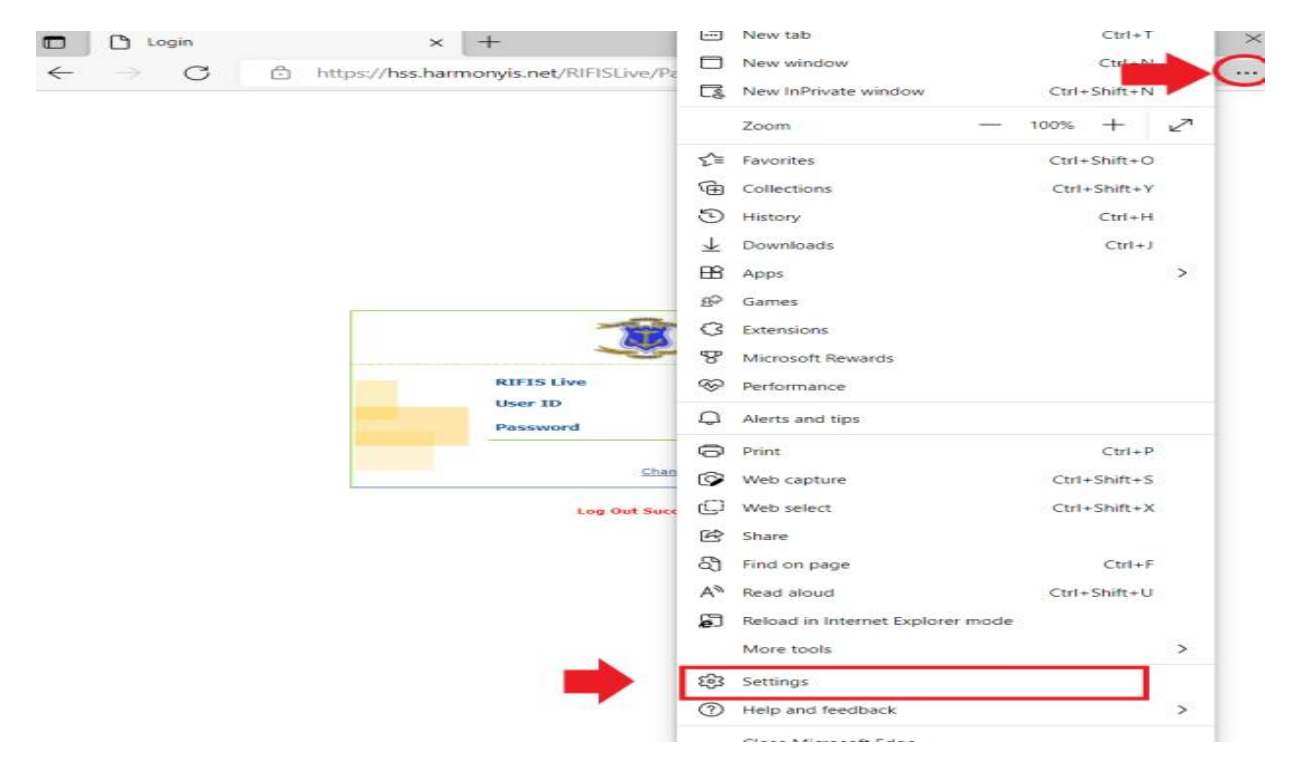

**Fig. 2**

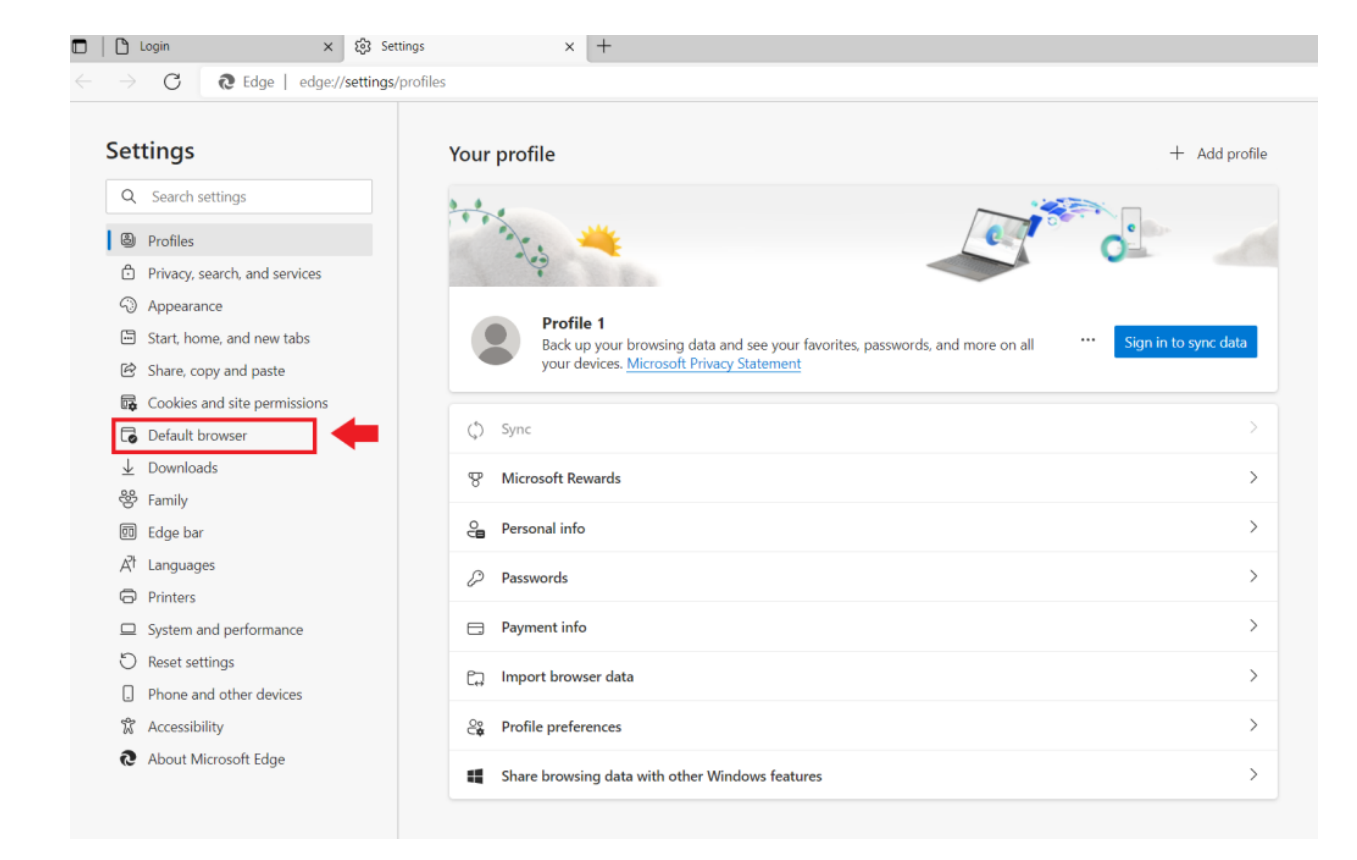

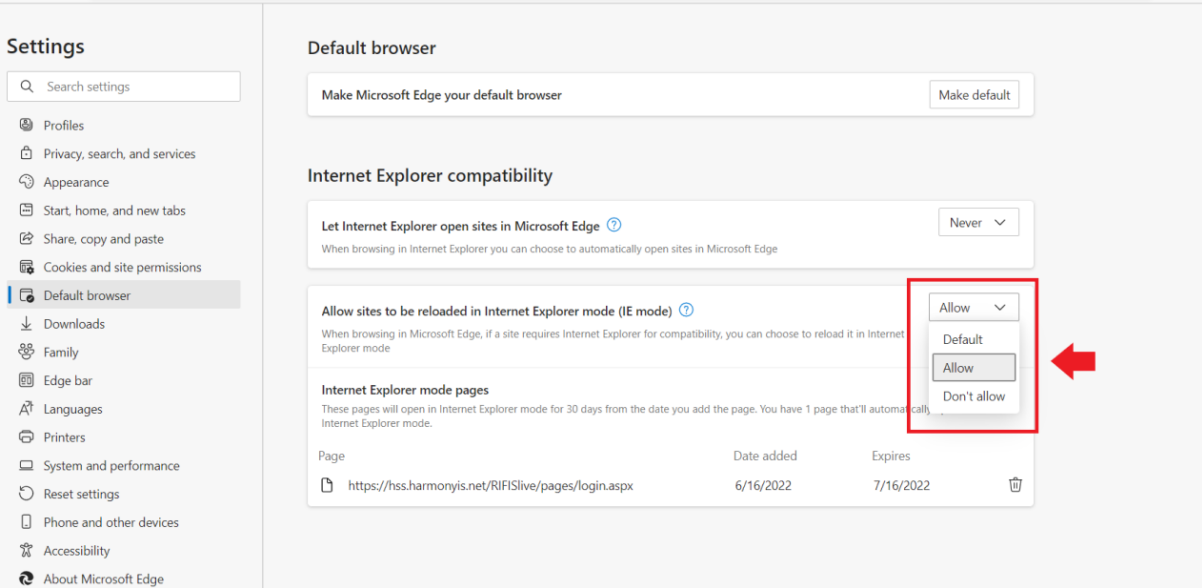

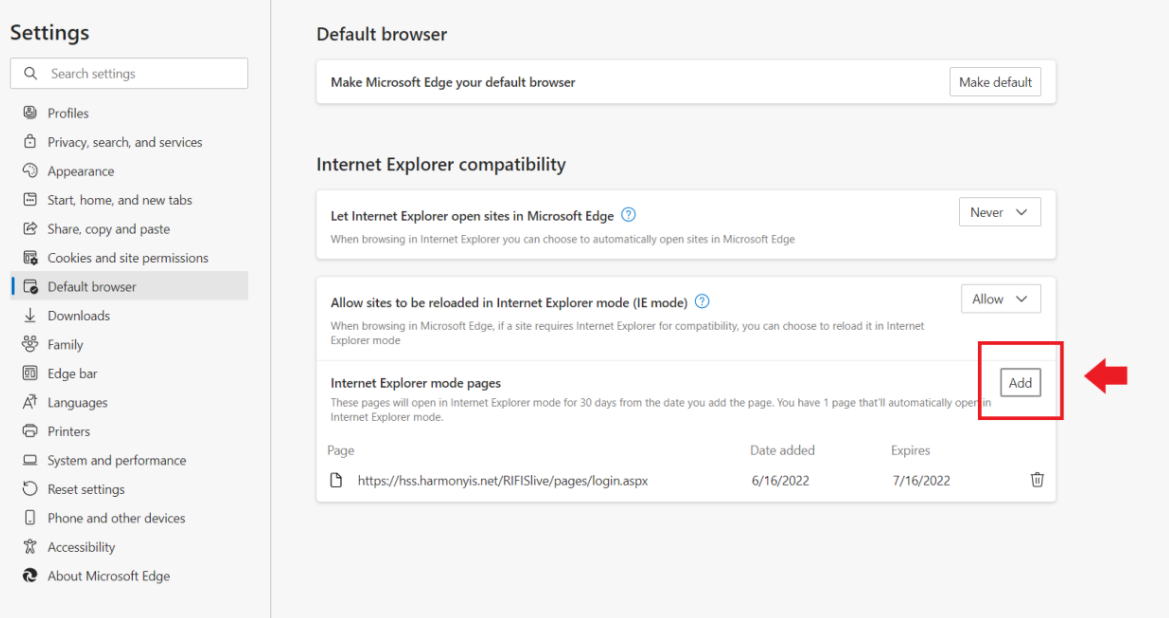

## **Fig. 4.5**

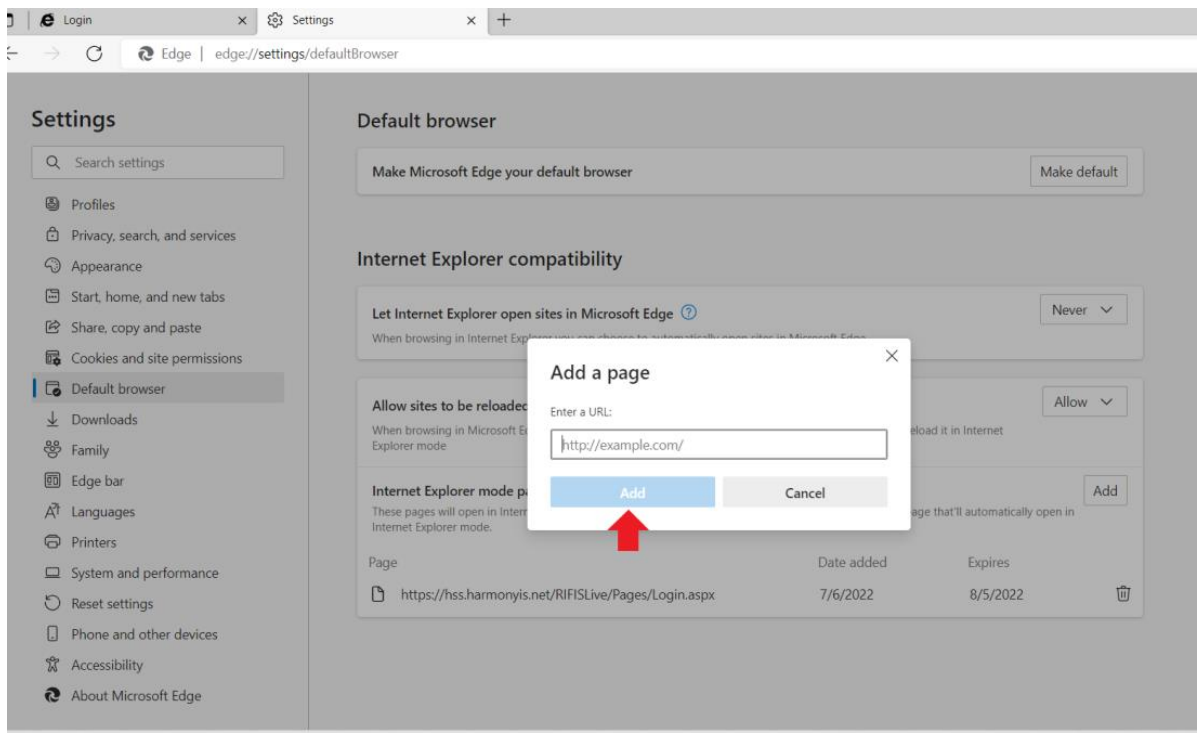

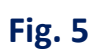

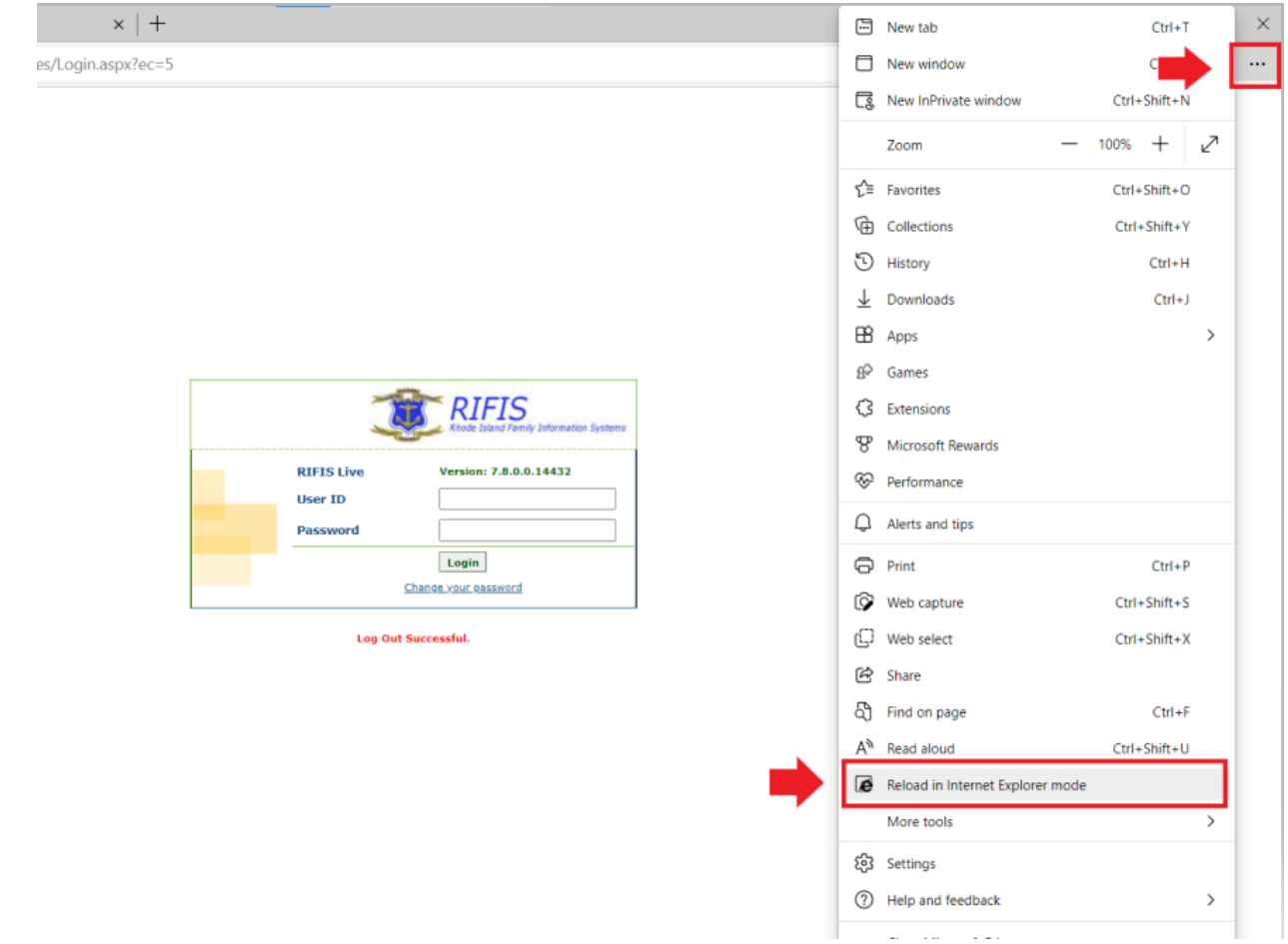

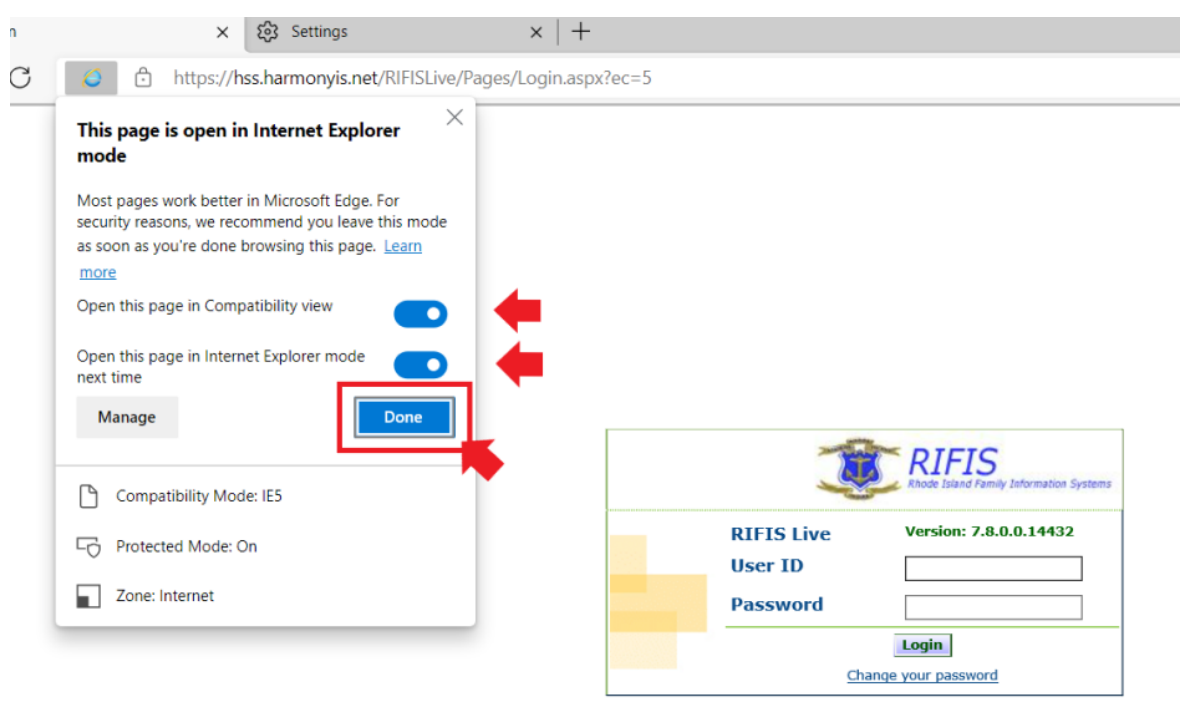

Log Out Successful.

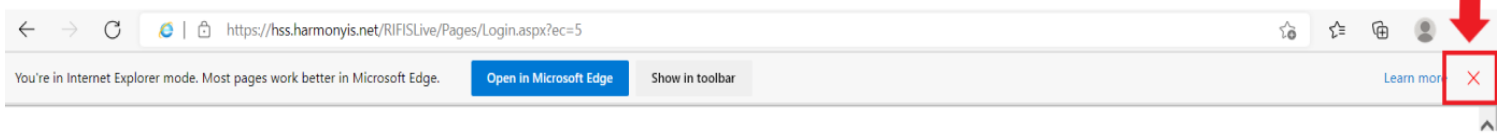